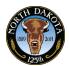

# 3.14 Prepare Job Offer

Use the **Prepare Job Offer** page to:

- Generate a job offer letter based on a standard template or upload modified or agency-specific letter.
- Attach additional documents that are part of the job offer.
- The applicant can review offer letter and either accept or reject the offer.

#### **Procedure**

Generating a job offer should be completed after the recruiter has notified the applicant by phone of the job offer and the applicant has expressed interest.

Begin by navigating to the Manage Job Openings page.

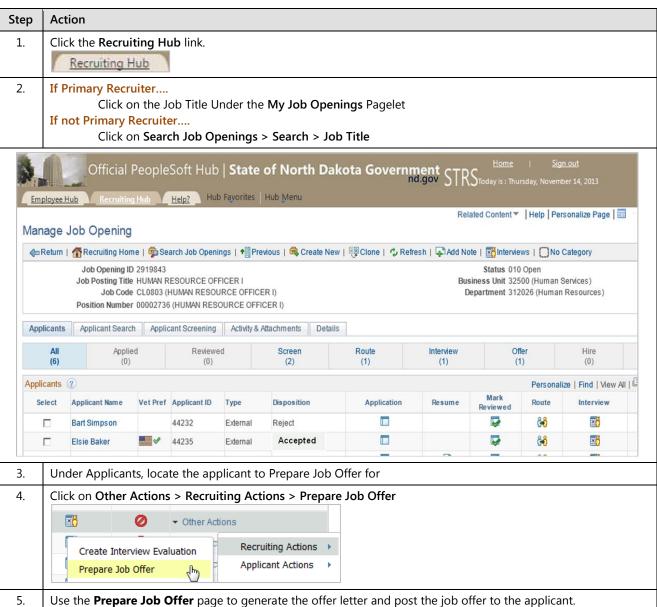

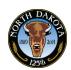

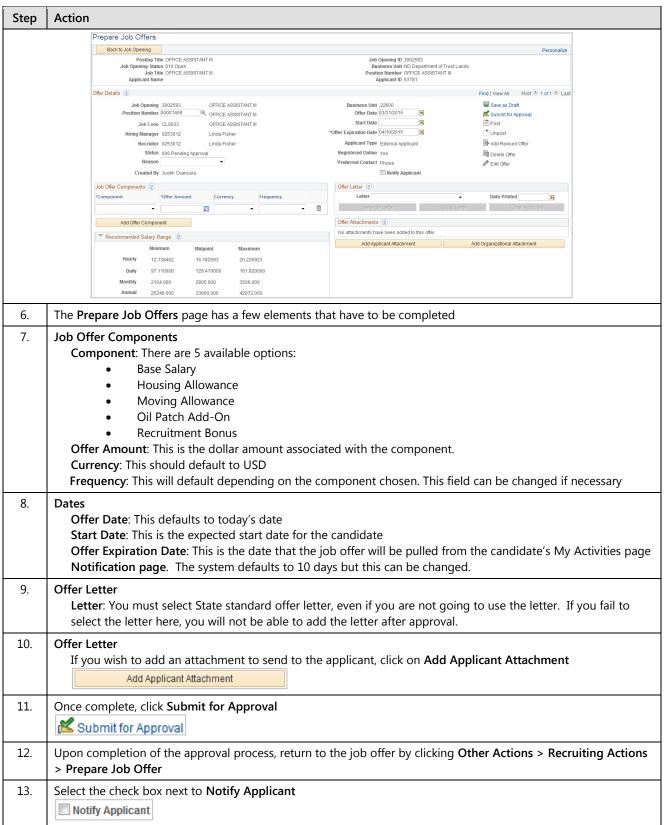

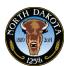

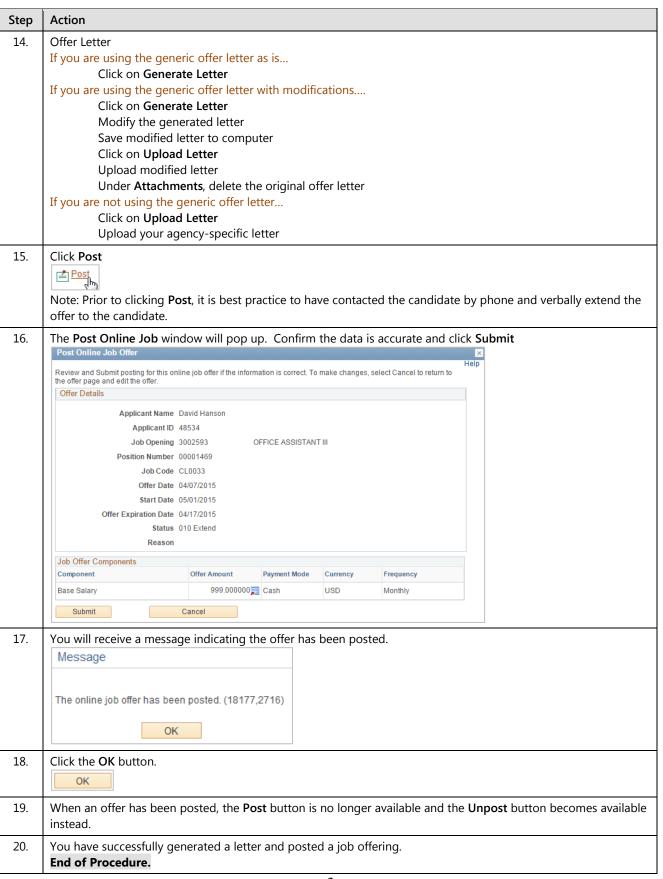

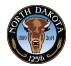

### 3.14.1 Prepare Job Offer – Candidate View

After completing the Job Offer, the candidate will receive an email asking them to log into and accept the offer electronically.

Dear Potential Candidate,

Congratulations! We are delighted to extend to you a conditional offer of employment for the following position.

Job Opening ID: 300XXXX Employment with the State - Bismarck, ND

The details of your job offer can be viewed by selecting the following URL:

<a href="http://www.nd.gov/hrms/jobs/announcements.asp">http://www.nd.gov/hrms/jobs/announcements.asp</a>

You will be required to log in with the user ID and password on the Careers site. Follow the instructions in the job offer or reject the job offer online. This job offer will expire on 2015-04-15

If you are a current state employee, you will need to log into PeopleSoft to accept the job offer.

If you need assistance with your job offer, please contact your recruiter directly.

#### Procedure

The candidate receives the email from the system and either clicks on the enclosed hyperlink or logs in via the State's job site.

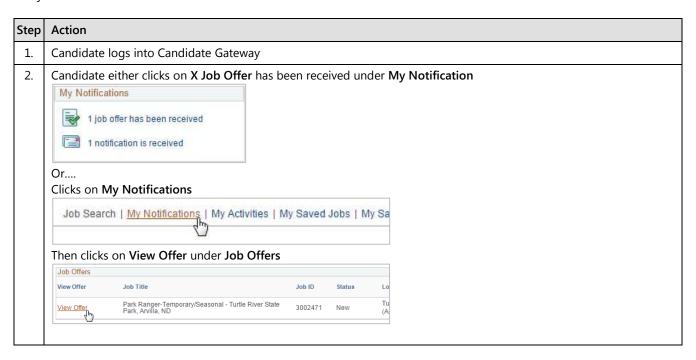

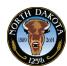

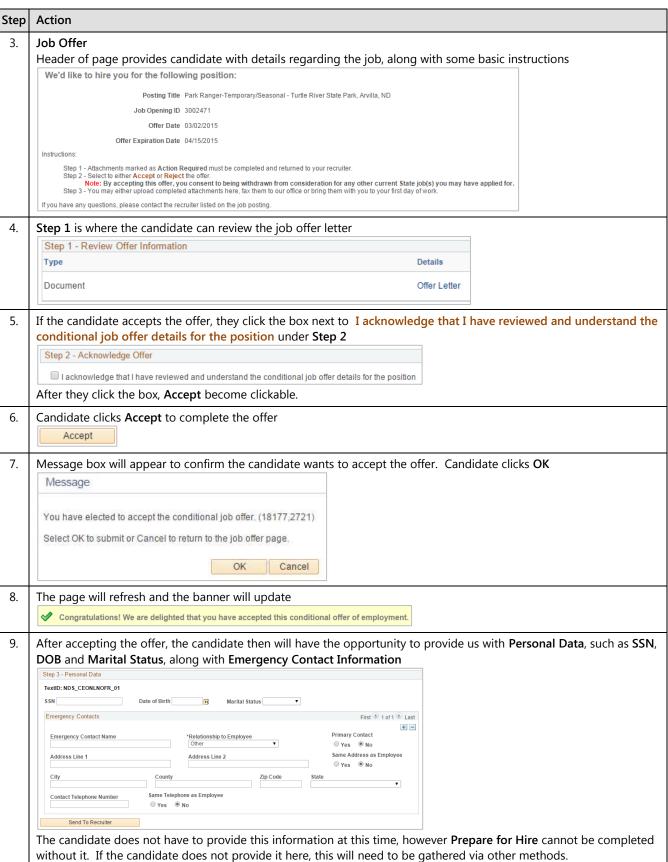

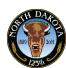

| Step | Action                                               |
|------|------------------------------------------------------|
| 10.  | The candidate has successfully accepted a job offer. |
|      | End of Procedure.                                    |

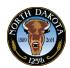

# 3.15 Update Eligibility & Identity

After the applicant has accepted the job offer, you will need to confirm the candidate's eligibility and identity section has been completed. If the applicant has not provided this information during the online job offer acceptance, this will need to be completed offline.

The **Eligibility & Identity** section enables you to view and modify basic demographic information (such as birth date), country-specific information, national ID and citizenship information and disability-related information.

Eligibility & Identity is only available after the candidate has accepted the online job offer.

#### **Procedure**

Begin by navigating to the Manage Applicant page.

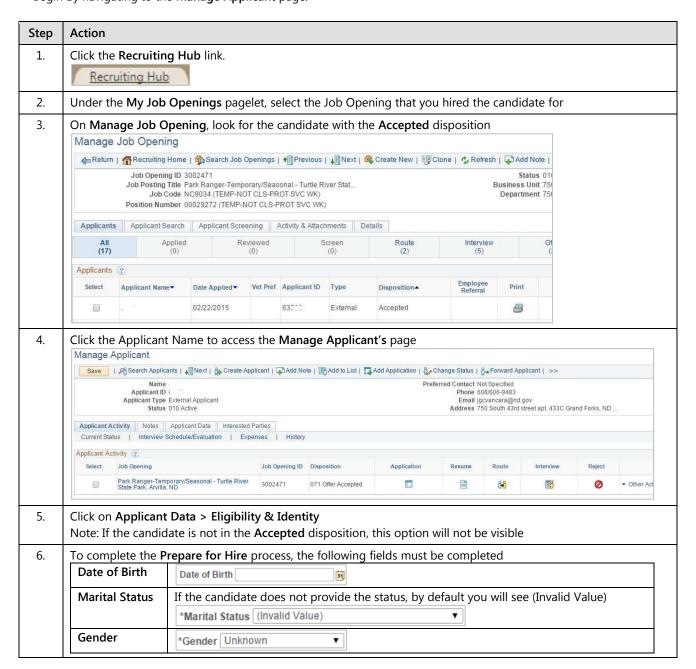

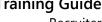

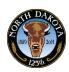

| Step | Action                  |                                                                                         |
|------|-------------------------|-----------------------------------------------------------------------------------------|
|      | National                | To Add National Identification (SSN)                                                    |
|      | Identification          | Click on Add National Identification                                                    |
|      |                         | Add National Identification                                                             |
|      |                         | National Identification                                                                 |
|      |                         | *Country                                                                                |
|      |                         | *National ID Type                                                                       |
|      |                         | National ID                                                                             |
|      |                         | OK Cancel                                                                               |
|      |                         | Select USA under Country                                                                |
|      |                         | *Country USA Q                                                                          |
|      |                         | By default, National ID Type will prepopulate with PR                                   |
|      |                         | *National ID Type PR Social Security Number                                             |
|      |                         | Enter the candidate's SSN in the National ID                                            |
|      |                         | National ID 999-99-9999                                                                 |
|      |                         | Click OK                                                                                |
|      |                         | OK                                                                                      |
|      | Ethnic Group            | To Access Ethnic Group                                                                  |
|      |                         | Click the arrow next to USA                                                             |
|      |                         | USA                                                                                     |
|      |                         | If the candidate self-identified, the <b>Ethnic Group</b> field will be prepopulated    |
|      |                         | Ethnic Group                                                                            |
|      |                         | Regulatory Region USA United States                                                     |
|      |                         | Ethnic Group WHITE White                                                                |
|      |                         | Primary                                                                                 |
|      |                         | If the Ethnic Group is NSPEC (Not Specified), you will either need to request this data |
|      |                         | from the candidate or observe upon hire and update the <b>Ethnic Group</b> field        |
| 7.   | Once all data unda      | ates have been made, click <b>Save</b>                                                  |
| 7.   | Save                    | ates have been made, click save                                                         |
| 8.   | You have successf       | ully updated the candidate's Eligibility & Identity.                                    |
|      | <b>End of Procedure</b> | <u> </u>                                                                                |

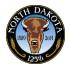

### 3.16 Prepare for Hire

After an applicant's disposition is set to **Accepted**, you can begin the hiring process.

Although the actual process of hiring an applicant takes place in your human resources system, you initiate the hiring process using the Prepare for Hire action. This action displays the **Prepare for Hire** page, where you verify job opening data, confirm the start date and choose a hire type before sending the hiring request to human resources.

The Prepare for Hire page shows the job code or position that is tied to the job opening. If the job opening is a continuous job opening that doesn't have position or job code information, the system gets position and job code information from the job offer.

When you submit the hire request, the system sets the disposition to *Ready to Hire* and sends a notification to designated payroll individuals for the agency.

#### **Procedure**

Before beginning 'Prepare for Hire' make sure the fingerprints and background checks are complete.

Begin by navigating to the Manage Job Opening page.

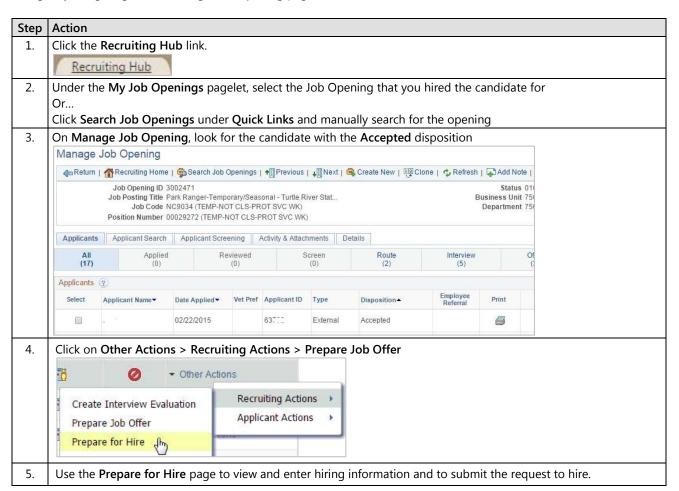

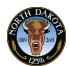

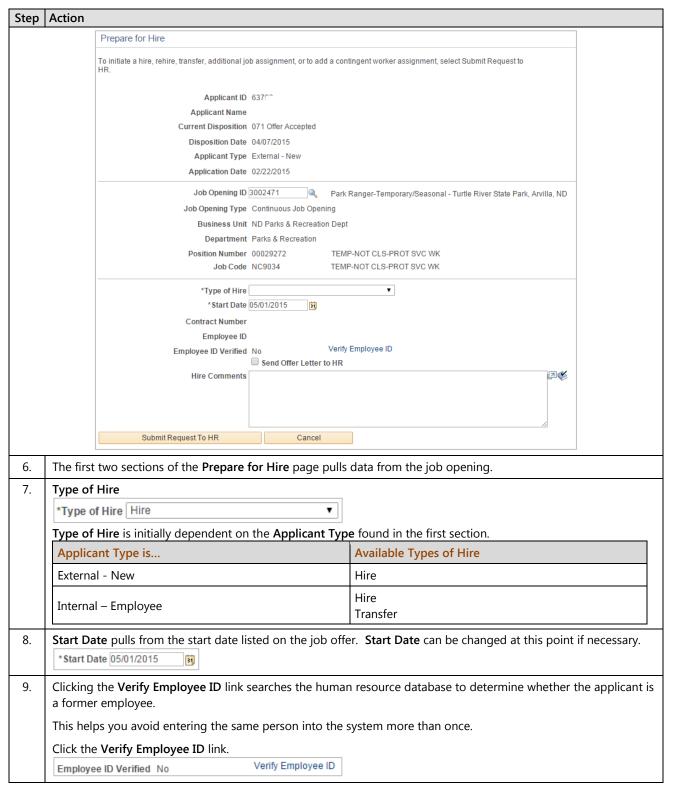

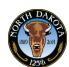

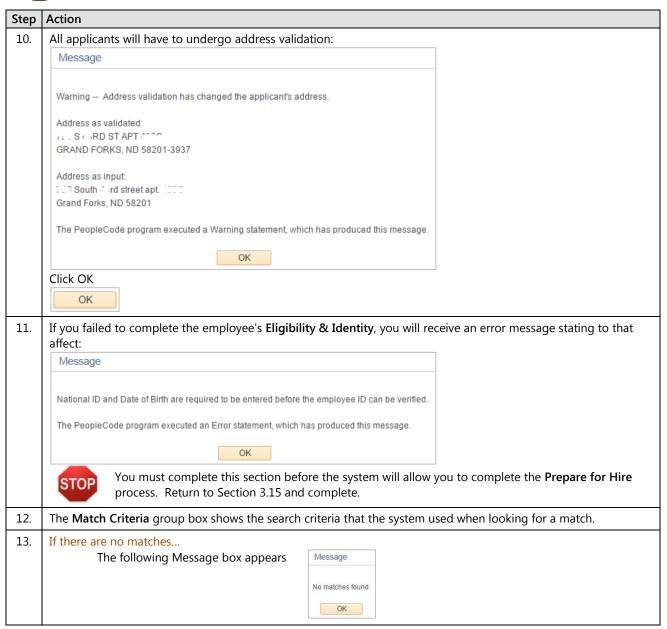

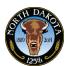

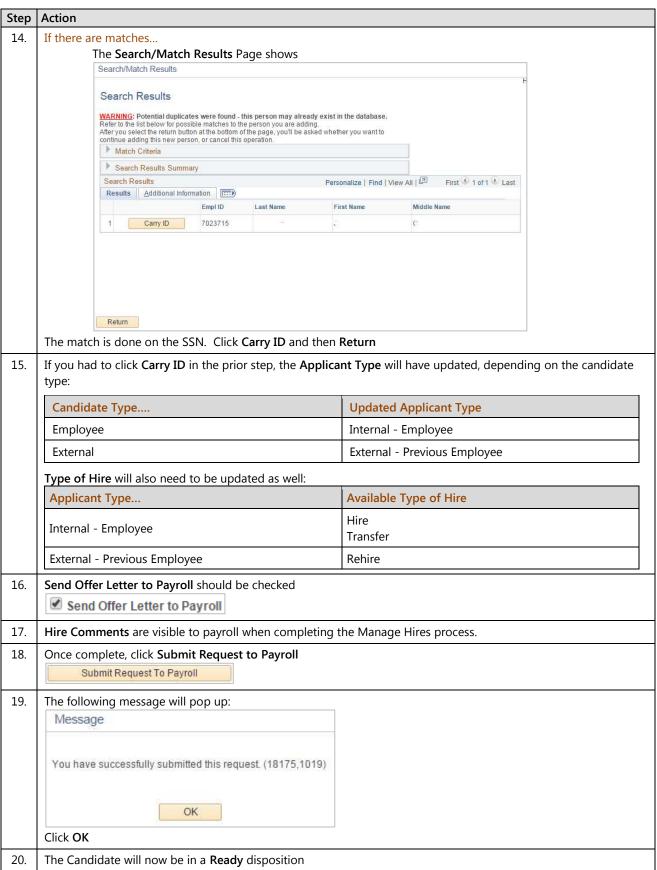

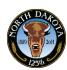

| Step | Action                                                |
|------|-------------------------------------------------------|
| 21.  | You have successfully prepared an Applicant for hire. |
|      | End of Procedure.                                     |

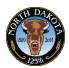

# 3.17 Withdrawing a Hire Request

The **Manage Hires** page does not permit users to cancel hire requests for applicants. If it is necessary to cancel a hire request for an applicant, the cancellation request must originate in recruiting solutions.

To initiate a cancellation request, use the **Withdraw From Hire** action for an applicant. This action is available only when the candidate's disposition is **Ready.** If their disposition is **Hired** they will have to be terminated in the HR.

The results of the request depend on what stage the hire process has reached in HR, but recruiting users do not receive any messages regarding activity in HR.

Regardless of what happens to the hire request in the Manage Hires page, submitting a hire cancellation request changes the applicant's disposition to **Withdrawn**.

#### **Procedure**

Begin by navigating to the Manage Job Openings page.

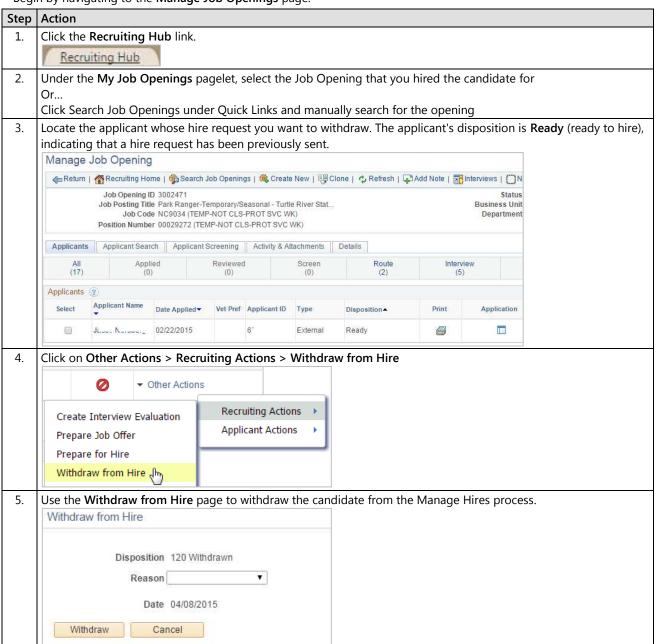

# Training Guide Recruiter

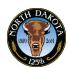

| Step | Action                                                                    |
|------|---------------------------------------------------------------------------|
| 6.   | The <b>Disposition</b> is prepopulated with <b>120 Withdrawn</b>          |
| 7.   | Under <b>Reason</b> , select the most appropriate reason for the withdraw |
|      | Click the Withdraw button.  Withdraw                                      |
| 8.   | The applicant's disposition is now Withdrawn                              |
| 9.   | You have successfully withdrawn an Applicant's hire request.              |
|      | End of Procedure.                                                         |

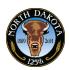

# 3.18.1 Manage Hires – New Hires

The Manage Hires page is used to process the candidate into HR/Payroll. Depending on the candidate's applicant type, the system will route the candidate to the appropriate team. New hires, intra-agency rehires and intra-agency transfers will go to the agency for processing. Inter-agency transfers and inter-agency rehires will go to OMB for processing.

Manage Hires replaces the ND Hire process.

#### **Procedures**

| Step | Action       |                             |                |                 |                          |                  |                        |                         |                   |                    |
|------|--------------|-----------------------------|----------------|-----------------|--------------------------|------------------|------------------------|-------------------------|-------------------|--------------------|
| 1.   | Log into     | PeopleS                     | oft usin       | g the lin       | k in the email           |                  |                        |                         |                   |                    |
|      | Or           |                             |                |                 |                          |                  |                        |                         |                   |                    |
|      | Log into     | PeopleS                     | Soft, cli      | ck on <b>H</b>  | R/Payroll, Mai           | in Menu          | > Workfor              | rce Adminis             | stration > Perso  | onal Information > |
|      | Manage       | Hires                       |                |                 |                          |                  |                        |                         |                   |                    |
|      |              | Manage F<br>The following R |                | ons are ready t | o be processed. Select a | Transaction by N | lame to start the prod | cess.                   |                   |                    |
|      | Manage Hires |                             |                |                 |                          |                  |                        |                         |                   |                    |
|      |              | *                           | Select Transa  | ctions Where    | Source                   | •                |                        |                         |                   |                    |
|      |              |                             |                | *Equals         | Recruiting Solutions     | •                | Refresh                |                         |                   |                    |
|      |              | Hire Transa                 | ctions         |                 |                          |                  |                        |                         |                   |                    |
|      |              | Select                      | Start Date     | Status          | Name                     | Person ID        | Type of Hire           | Source                  | Submitted By      |                    |
|      |              |                             | 05/01/2015     | Requested       | shah '                   |                  | Hire                   | Recruiting<br>Solutions | Re 02             |                    |
|      |              | Select All                  | Deselect       | All             |                          |                  |                        |                         |                   |                    |
|      |              | Cancel S                    | Belected Trans | actions         |                          |                  |                        |                         |                   |                    |
| 2.   | By defau     | lt, Select                  | Transa         | ctions V        | /here is set to          | Source a         | nd <b>Equals</b> is    | s set to <b>Rec</b> i   | ruiting Solutions | ;                  |
| 3.   | Click on     | the cand                    | lidate's       | name to         | access Manag             | e Hire D         | etail page             |                         |                   |                    |

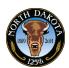

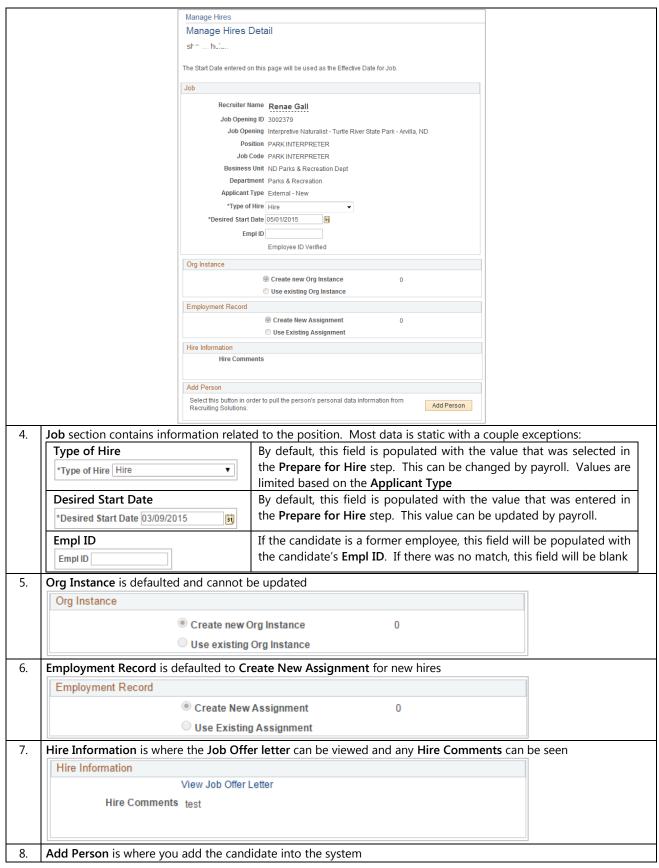

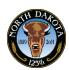

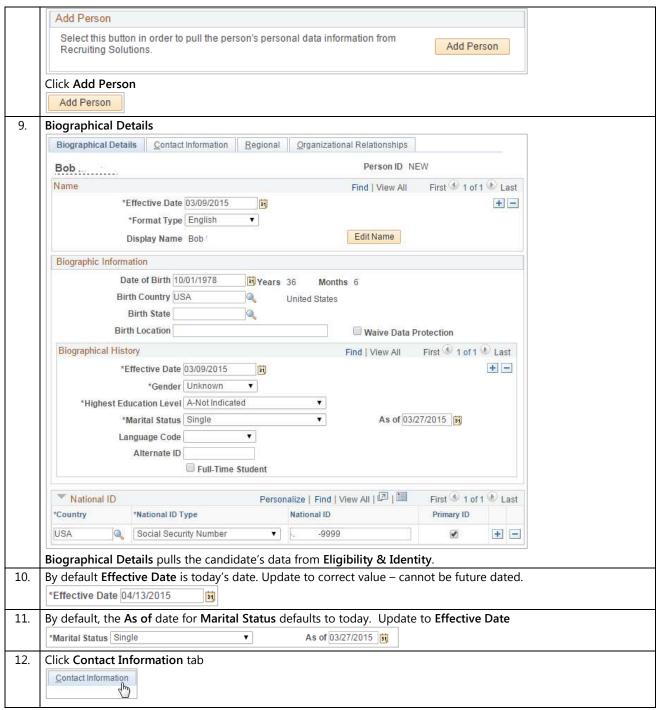

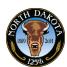

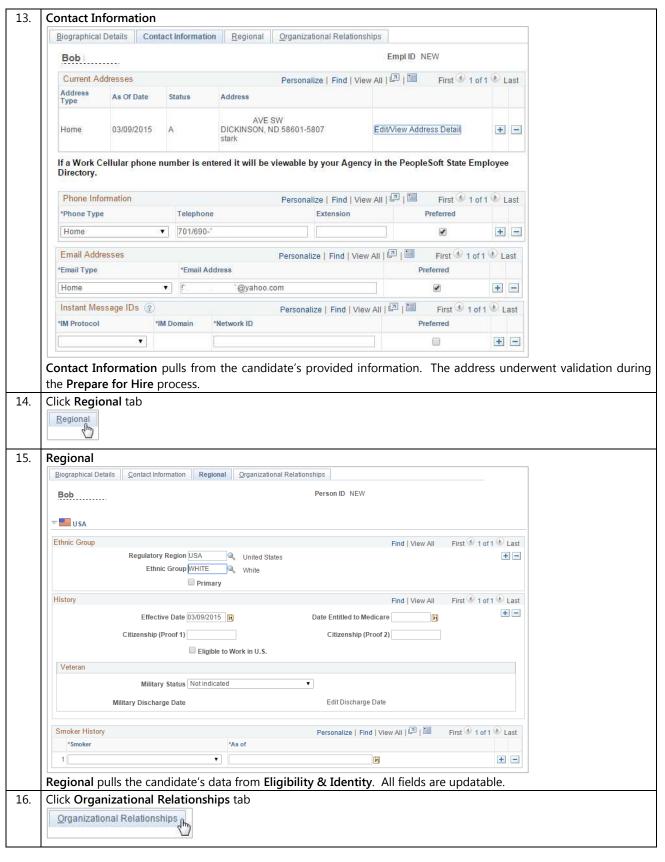

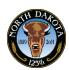

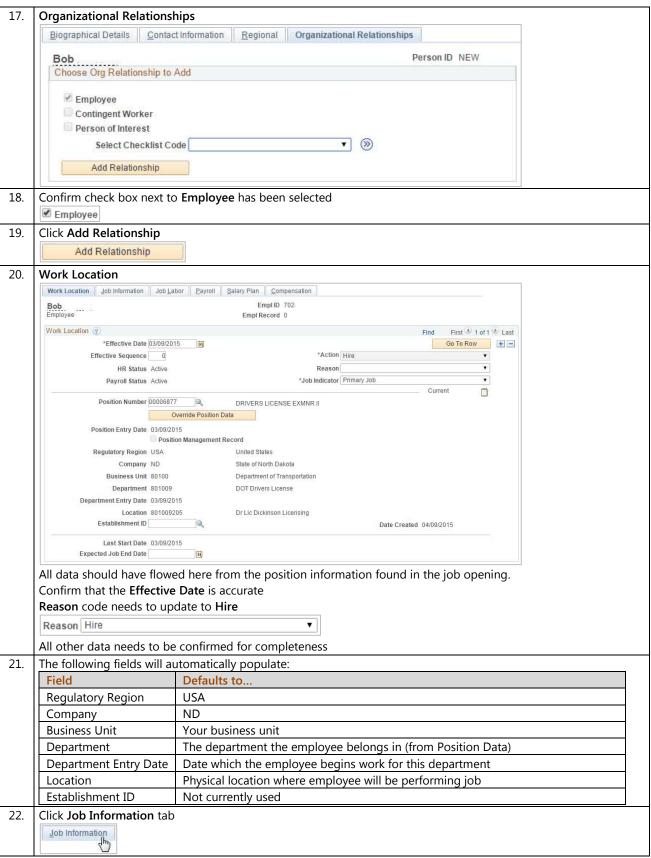

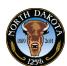

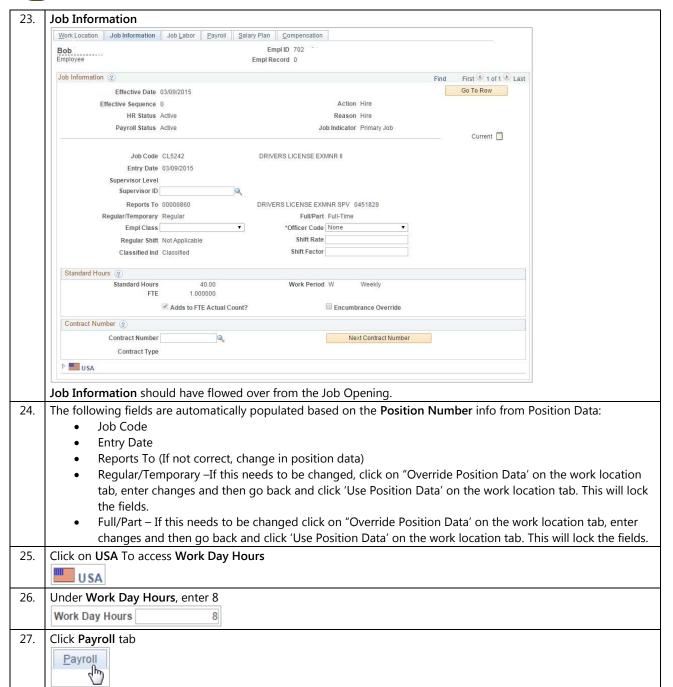

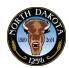

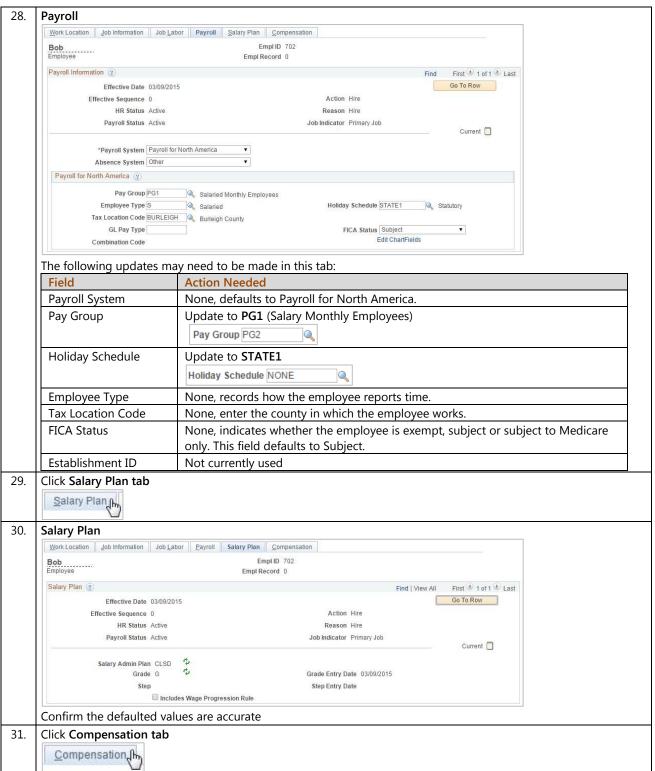

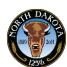

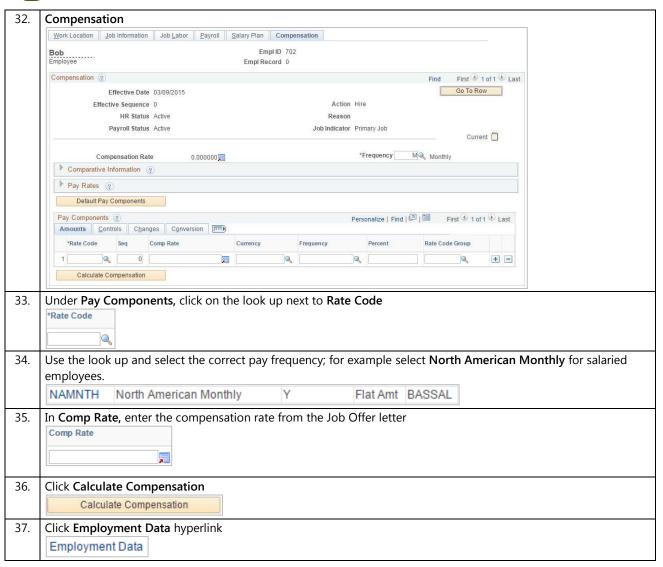

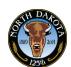

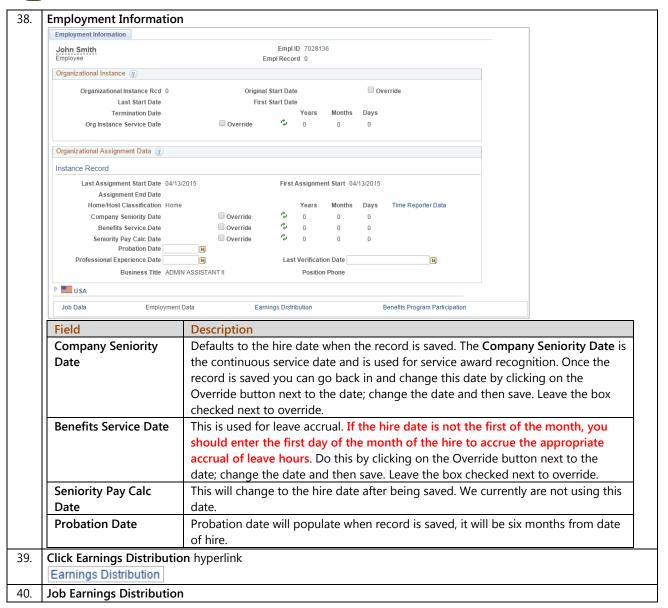

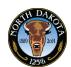

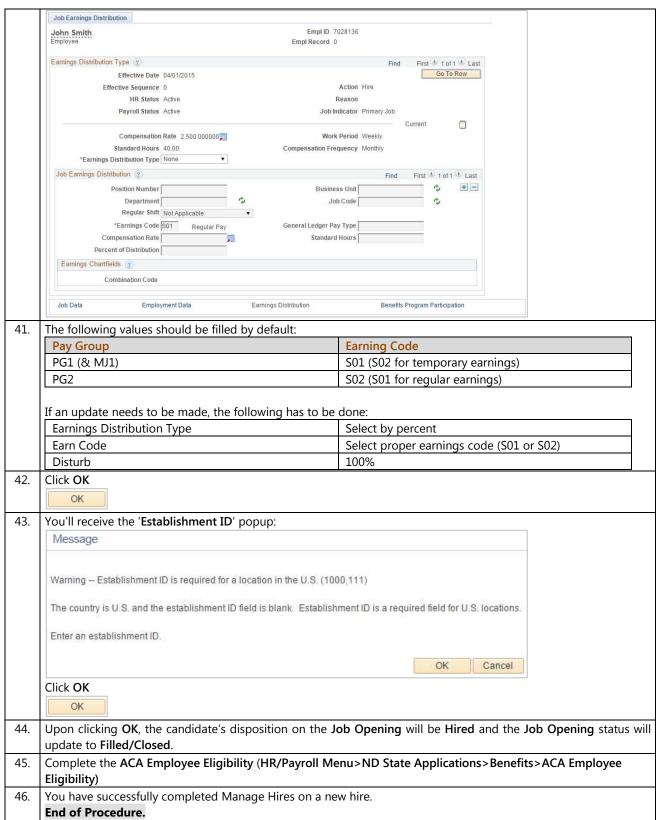

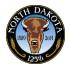

# 3.18.2 Manage Hires – Transfers

The Manage Hires page is used to process the candidate into HR/Payroll. Depending on the candidate's applicant type, the system will route the candidate to the appropriate team. New hires, intra-agency rehires and intra-agency transfers will go to the agency for processing. Inter-agency transfers and inter-agency rehires will go to OMB for processing.

Manage Hires replaces the ND Hire process.

#### **Procedures**

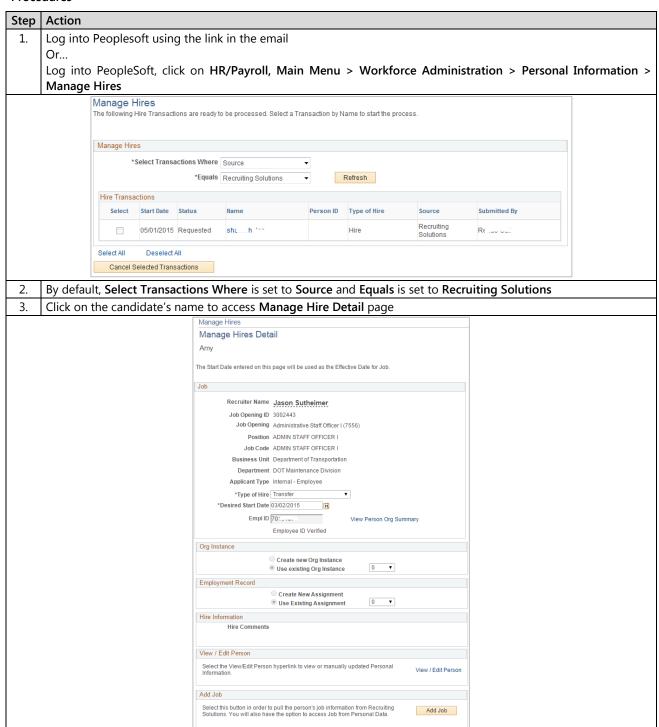

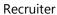

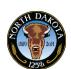

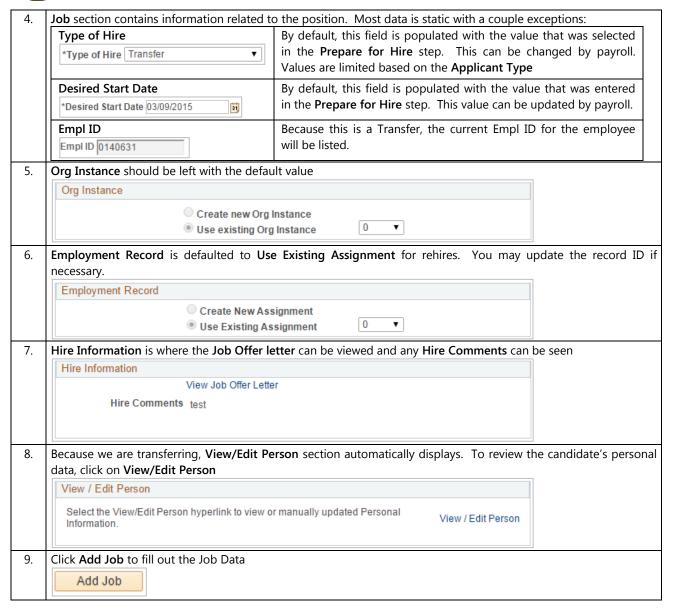

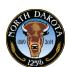

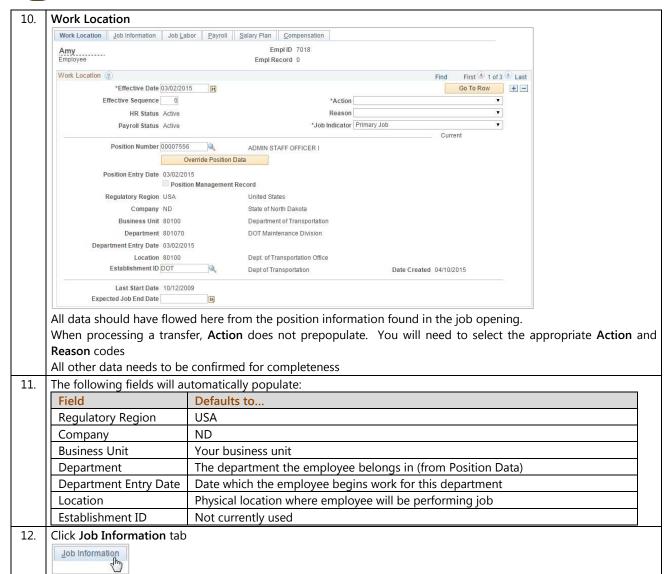

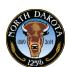

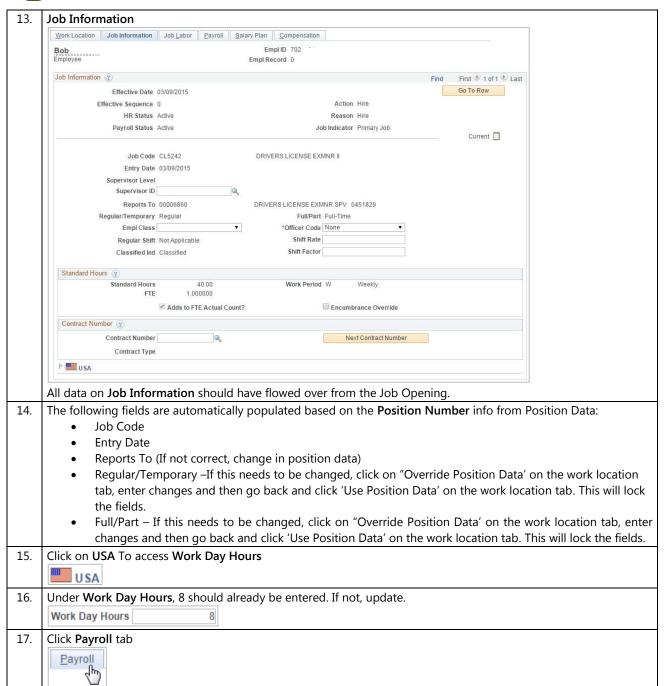

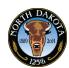

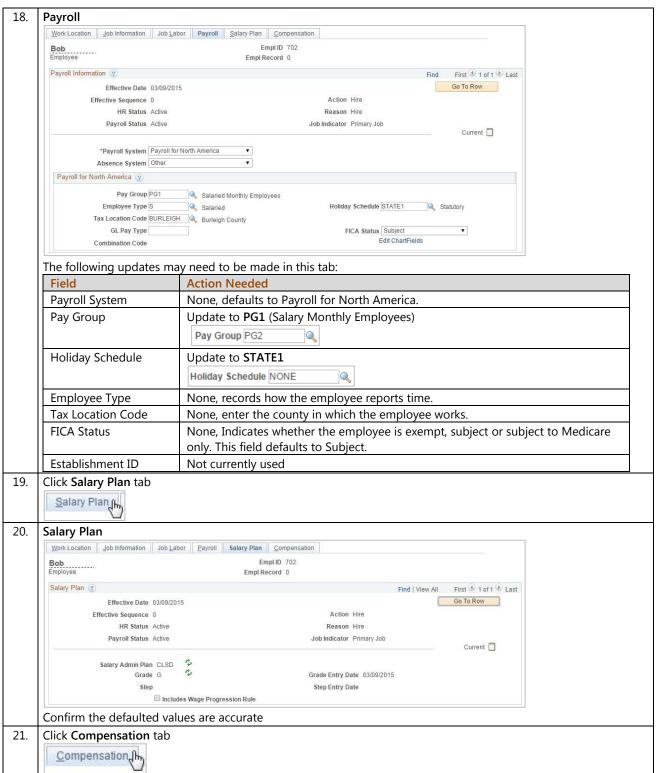

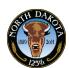

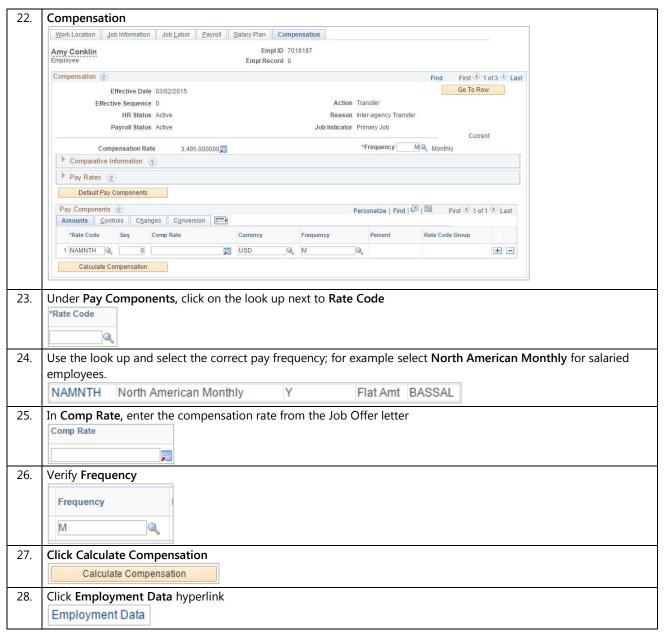

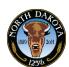

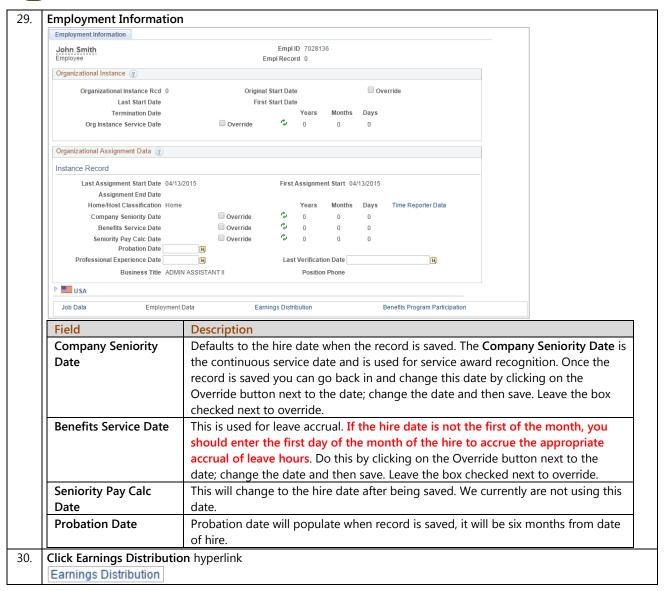

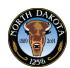

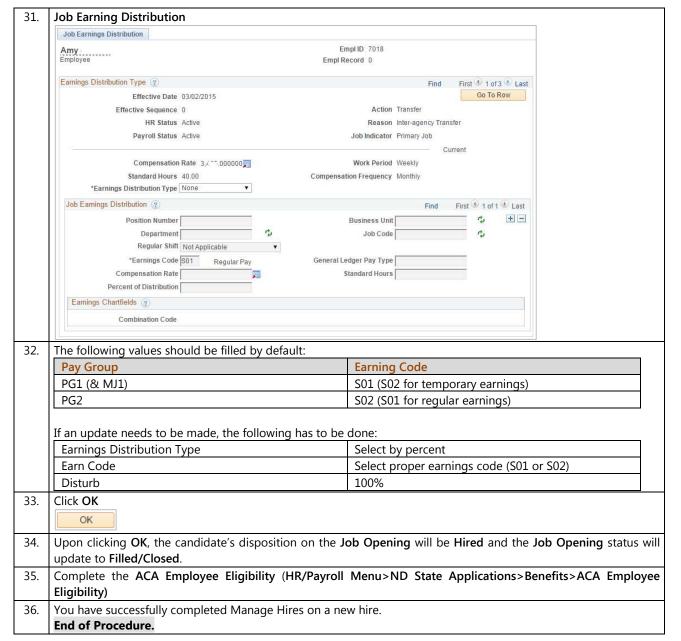

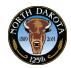

# 3.18.1 Manage Hires – Rehires

The Manage Hires page is used to process the candidate into HR/Payroll. Depending on the candidate's applicant type, the system will route the candidate to the appropriate team. New hires, Intra-agency rehires and intra-agency transfers will go to the agency for processing. Inter-agency transfers and inter-agency rehires will go to OMB for processing.

Manage Hires replaces the ND Hire process.

#### **Procedures**

| Step | Action   |                                        |                |                |                         |                    |                       |                         |                   |                  |
|------|----------|----------------------------------------|----------------|----------------|-------------------------|--------------------|-----------------------|-------------------------|-------------------|------------------|
| 1.   | Log into | Peoples                                | oft using      | g the lin      | k in the email          |                    |                       |                         |                   |                  |
|      | Or       |                                        |                |                |                         |                    |                       |                         |                   |                  |
|      | Log into | Peoples                                | Soft, cli      | k on <b>H</b>  | R/Payroll, Ma           | in Menu            | > Workfor             | rce Adminis             | stration > Person | al Information > |
|      | Manage   | Hires                                  |                |                |                         |                    |                       |                         |                   |                  |
|      |          | Manage I                               |                | ions are ready | to be processed. Select | a Transaction by N | lame to start the pro | cess.                   |                   |                  |
|      |          | Manage Hires                           |                |                |                         |                    |                       |                         |                   |                  |
|      |          | *Select Transactions Where Source  •   |                |                |                         |                    |                       |                         |                   |                  |
|      |          | *Equals Recruiting Solutions ▼ Refresh |                |                |                         |                    |                       |                         |                   |                  |
|      |          | Hire Transactions                      |                |                |                         |                    |                       |                         |                   |                  |
|      |          | Select                                 | Start Date     | Status         | Name                    | Person ID          | Type of Hire          | Source                  | Submitted By      |                  |
|      |          |                                        | 05/01/2015     | Requested      | shah '                  |                    | Rehire                | Recruiting<br>Solutions | Rt 54             |                  |
|      |          | Select All                             | Deselect       | AII            |                         |                    |                       |                         |                   |                  |
|      |          | Cancel                                 | Selected Trans | actions        |                         |                    |                       |                         |                   |                  |
| 2.   | By defau | ılt, Select                            | Transa         | ctions V       | <b>Vhere</b> is set to  | Source a           | nd <b>Equals</b> is   | set to Recr             | uiting Solutions  |                  |
| 3.   | Click on | the cand                               | lidate's ı     | name to        | access Manag            | ge Hire De         | etail page            |                         |                   |                  |

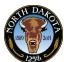

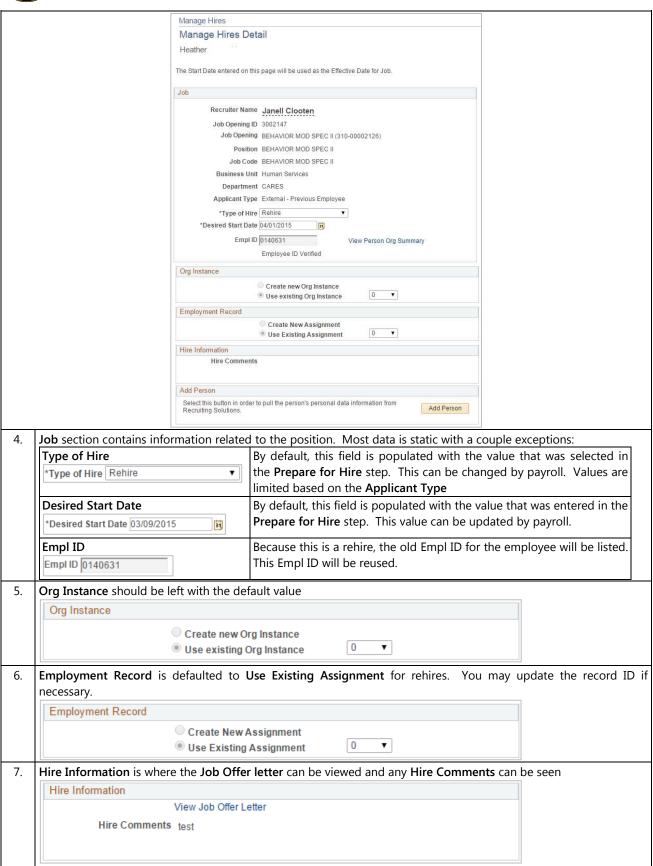

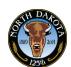

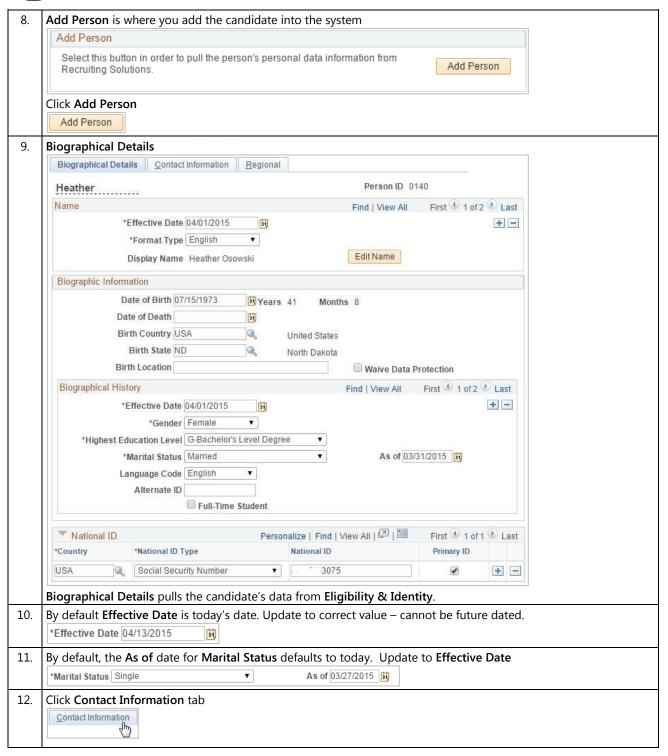

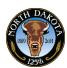

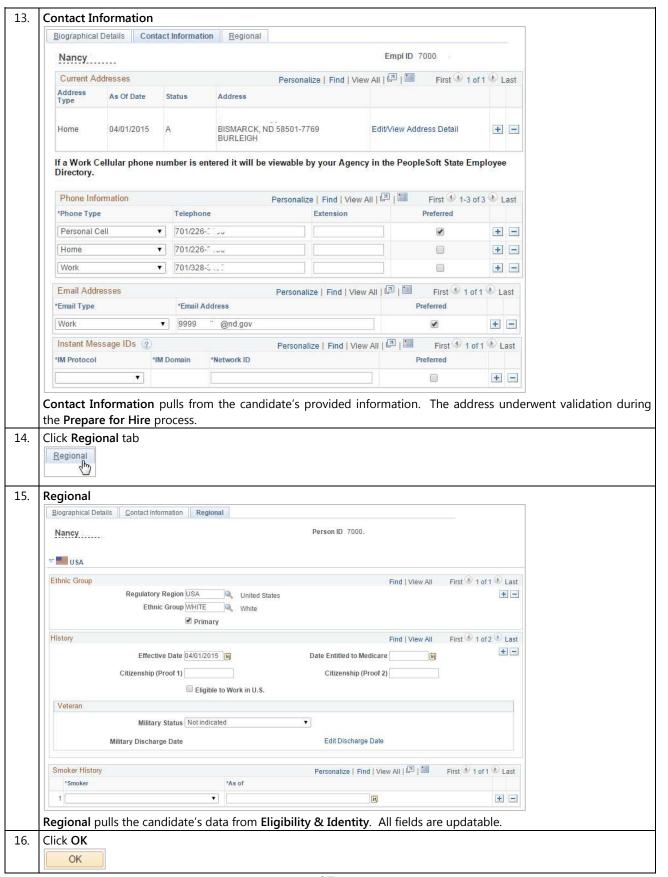

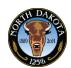

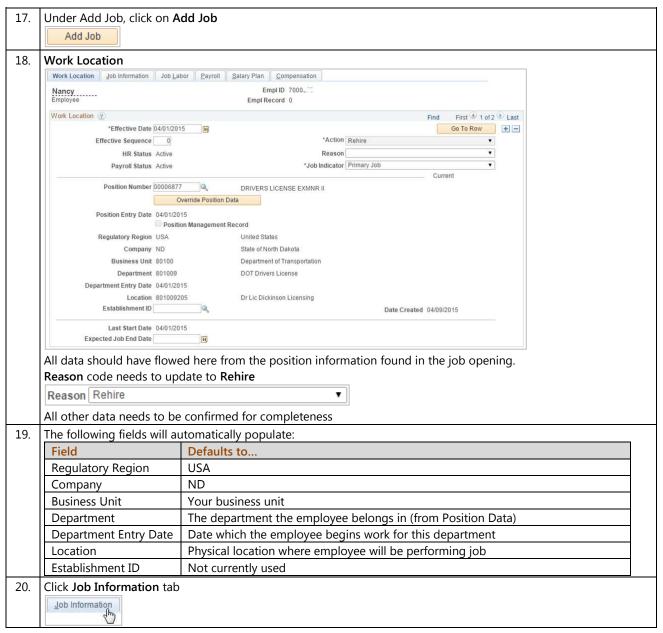

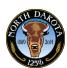

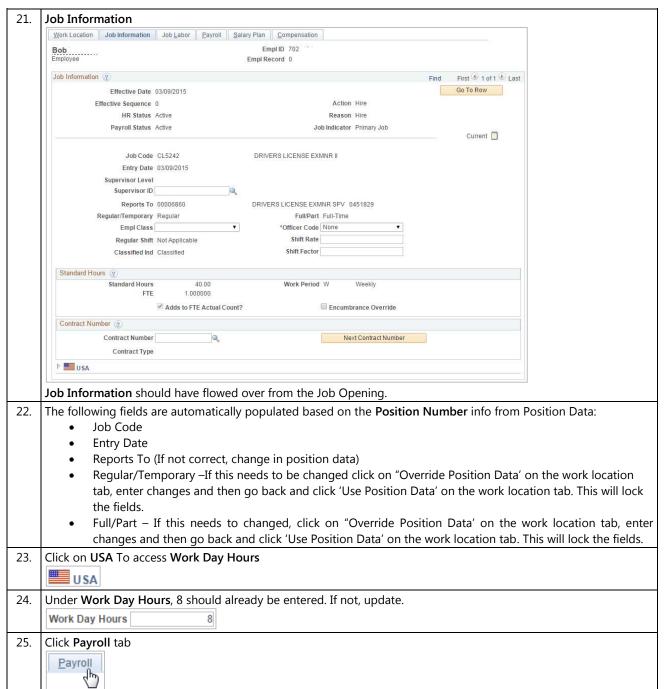

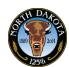

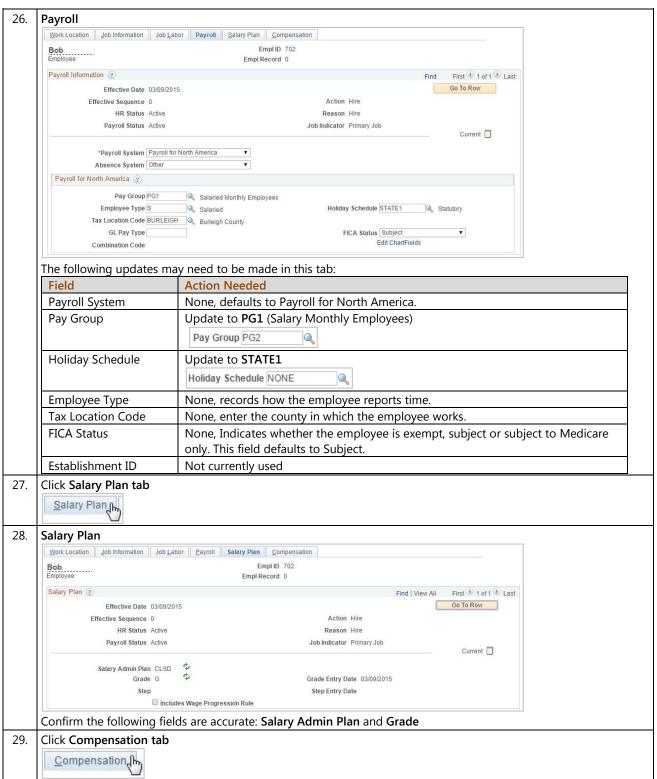

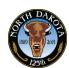

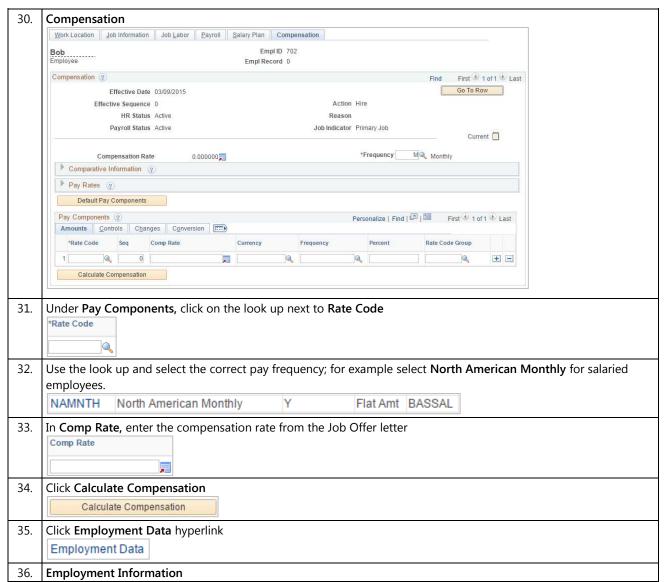

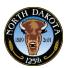

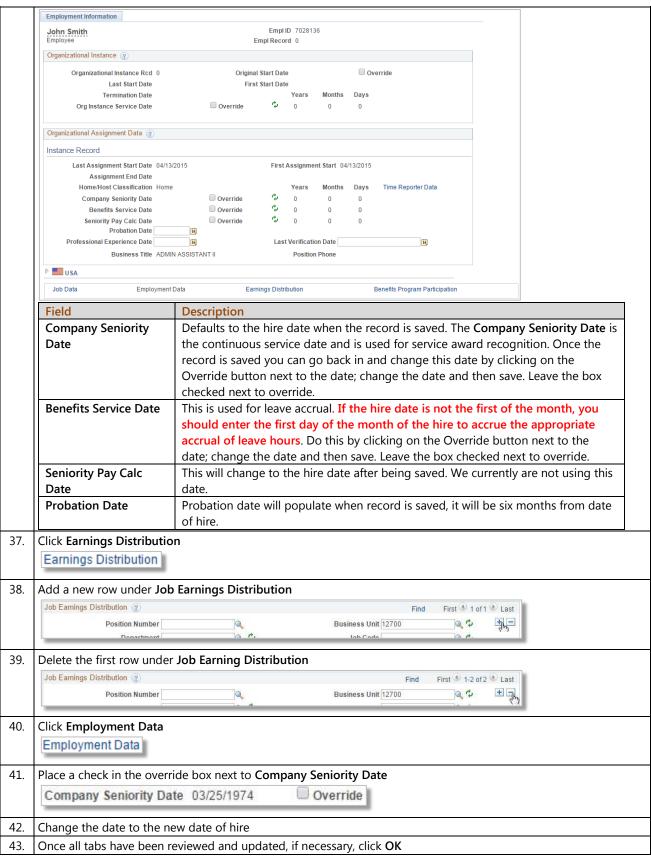

# Training Guide Recruiter

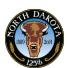

|   | OK |  |
|---|----|--|
| - |    |  |

- 44. Upon clicking **OK**, you will be returned to the Manage Hires page. The candidate's disposition on the **Job Opening** will be **Hired** and the **Job Opening** status will update to **Filled/Closed**.
- 45. You have successfully completed Manage Hires on a new hire. **End of Procedure.**